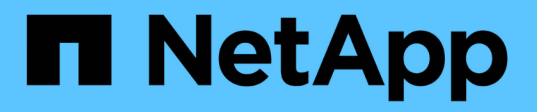

# **Contrôle des performances du cluster avec System Manager**

ONTAP 9

NetApp April 24, 2024

This PDF was generated from https://docs.netapp.com/frfr/ontap/task\_cp\_monitor\_cluster\_performance\_sm.html on April 24, 2024. Always check docs.netapp.com for the latest.

# **Sommaire**

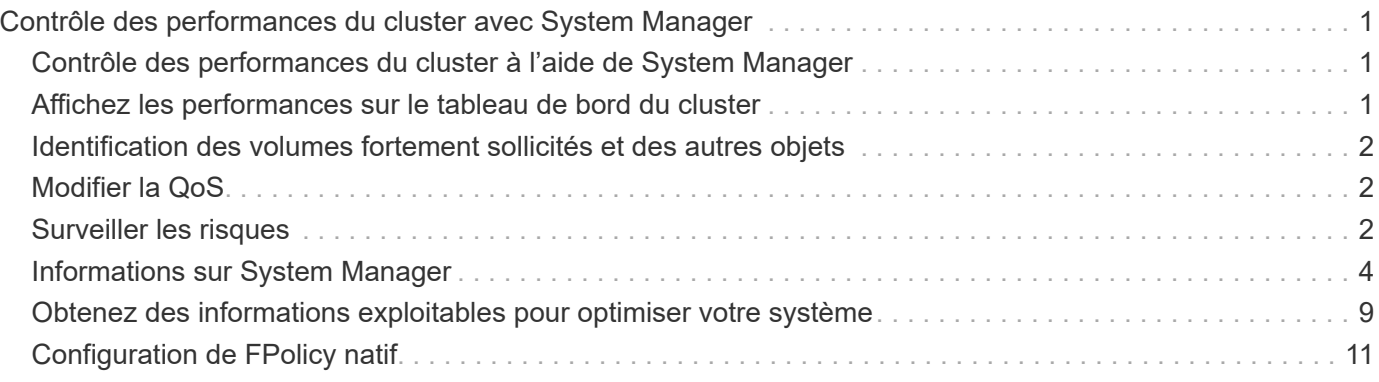

# <span id="page-2-0"></span>**Contrôle des performances du cluster avec System Manager**

# <span id="page-2-1"></span>**Contrôle des performances du cluster à l'aide de System Manager**

Les sections de cette section permettent de gérer l'état et les performances des clusters à l'aide de System Manager dans ONTAP 9.7 et versions ultérieures.

Vous pouvez contrôler les performances du cluster en affichant les informations sur votre système dans le tableau de bord de System Manager. Le tableau de bord affiche des informations sur les alertes et notifications importantes, l'efficacité et la capacité des tiers et des volumes de stockage, les nœuds disponibles dans un cluster, l'état des nœuds d'une paire HA, les applications et objets les plus actifs, et les metrics de performance d'un cluster ou d'un nœud.

Le tableau de bord vous permet de déterminer les informations suivantes :

- **Santé**: La grappe est-elle saine?
- **Capacité** : quelle est la capacité disponible sur le cluster ?
- **Performance** : quel est le niveau de performances du cluster, en fonction de la latence, des IOPS et du débit ?
- **Network** : comment le réseau est-il configuré avec des hôtes et des objets de stockage, tels que des ports, des interfaces et des machines virtuelles de stockage ?

Dans les présentations Santé et capacité, vous pouvez cliquer sur  $\rightarrow$  pour afficher des informations supplémentaires et effectuer des tâches.

Dans la vue d'ensemble des performances, vous pouvez afficher des mesures basées sur l'heure, le jour, la semaine, le mois ou l'année.

Dans la présentation réseau, le nombre de chaque objet du réseau est affiché (par exemple, « 8 ports NVMe/FC »). Vous pouvez cliquer sur les numéros pour afficher les détails de chaque objet réseau.

# <span id="page-2-2"></span>**Affichez les performances sur le tableau de bord du cluster**

Utilisez le tableau de bord pour prendre des décisions avisées sur les workloads à ajouter ou à déplacer. Vous pouvez également examiner les heures de pointe pour planifier les changements potentiels.

Les valeurs de performance sont renouvelées toutes les 3 secondes et le graphique de performances est actualisé toutes les 15 secondes.

#### **Étapes**

- 1. Cliquez sur **Tableau de bord**.
- 2. Sous **Performance**, sélectionnez l'intervalle.

# <span id="page-3-0"></span>**Identification des volumes fortement sollicités et des autres objets**

Accélérez les performances du cluster en identifiant les volumes (volumes fortement sollicités) et les données (objets fortement sollicités).

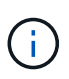

À partir de ONTAP 9.10.1, vous pouvez utiliser la fonction de suivi des activités de l'analyse du système de fichiers pour surveiller les objets actifs d'un volume.

### **Étapes**

- 1. Cliquez sur **Storage > volumes**.
- 2. Filtrez les colonnes IOPS, latence et débit pour afficher les volumes et données fréquemment utilisés.

# <span id="page-3-1"></span>**Modifier la QoS**

À partir de ONTAP 9.8, lorsque vous provisionnez du stockage, [Qualité de service \(QoS\)](https://docs.netapp.com/fr-fr/ontap/performance-admin/guarantee-throughput-qos-task.html) est activé par défaut. Vous pouvez désactiver QoS ou choisir une règle de qualité de services personnalisée lors du processus de provisionnement. Vous pouvez également modifier la QoS une fois le stockage provisionné.

### **Étapes**

- 1. Dans System Manager, sélectionnez **Storage** puis **volumes**.
- 2. En regard du volume pour lequel vous souhaitez modifier la QoS, sélectionnez : Puis Modifier.

# <span id="page-3-2"></span>**Surveiller les risques**

Depuis ONTAP 9.10.0, System Manager permet de surveiller les risques signalés par le conseiller digital Active IQ. Depuis ONTAP 9.10.1, vous pouvez utiliser System Manager pour prendre en compte les risques.

Le conseiller digital NetApp Active IQ crée des opportunités de réduction des risques et d'amélioration des performances et de l'efficacité de votre environnement de stockage. Avec System Manager, vous découvrez les risques signalés par Active IQ et bénéficiez d'informations exploitables pour la gestion du stockage, une disponibilité accrue, une sécurité renforcée et des performances de stockage supérieures.

# **Lien vers votre compte Active IQ**

Pour recevoir des informations sur les risques Active IQ, vous devez d'abord créer un lien vers votre compte Active IQ de System Manager.

### **Étapes**

- 1. Dans System Manager, cliquez sur **Cluster > Paramètres**.
- 2. Sous **Active IQ Registration**, cliquez sur **Register**.
- 3. Saisissez vos identifiants pour Active IQ.
- 4. Une fois vos informations d'identification authentifiées, cliquez sur **confirmer pour lier Active IQ à System Manager**.

# **Afficher le nombre de risques**

Depuis ONTAP 9.10.0, vous pouvez consulter le tableau de bord dans System Manager le nombre de risques signalé par Active IQ.

#### **Avant de commencer**

Vous devez établir une connexion depuis System Manager vers votre compte Active IQ. Reportez-vous à la section Lien vers votre compte Active IQ.

### **Étapes**

- 1. Dans System Manager, cliquez sur **Dashboard**.
- 2. Dans la section **Santé**, consultez le nombre de risques signalés.

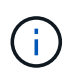

Vous pouvez afficher des informations plus détaillées sur chaque risque en cliquant sur le message indiquant le nombre de risques. Voir Afficher les détails des risques.

# **Afficher les détails des risques**

Depuis ONTAP 9.10.0, vous pouvez visualiser dans System Manager la façon dont les risques signalés par Active IQ sont classés par zone d'impact. Vous pouvez également consulter des informations détaillées sur chaque risque signalé, son impact potentiel sur votre système et les actions correctives que vous pouvez prendre.

#### **Avant de commencer**

Vous devez établir une connexion depuis System Manager vers votre compte Active IQ. Reportez-vous à la section Lien vers votre compte Active IQ.

### **Étapes**

- 1. Cliquez sur **Evénements > tous les événements**.
- 2. Dans la section **Aperçu**, sous **suggestions de Active IQ**, consultez le nombre de risques dans chaque catégorie de zone d'impact. Les catégories de risque sont les suivantes :
	- Performances et efficacité
	- Disponibilité et protection des données
	- Puissance
	- Configuration
	- Sécurité
- 3. Cliquez sur l'onglet **suggestions** de Active IQ pour afficher des informations sur chaque risque, notamment :
	- Niveau d'impact sur votre système
	- Catégorie du risque
	- Nœuds affectés
	- Type d'atténuation nécessaire
	- Actions correctives possibles

# **Reconnaître les risques**

À partir de ONTAP 9.10.1, vous pouvez utiliser System Manager pour prendre en compte les risques ouverts.

### **Étapes**

- 1. Dans System Manager, affichez la liste des risques en exécutant la procédure dans Afficher les détails des risques.
- 2. Cliquez sur le nom du risque d'un risque ouvert que vous souhaitez reconnaître.
- 3. Entrez les informations dans les champs suivants :
	- Rappel (date)
	- Justification
	- Commentaires
- 4. Cliquez sur **Acknowledge**.

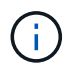

Une fois que vous avez reconnu un risque, ce changement ne prend que quelques minutes et se reflète dans la liste des suggestions de Active IQ.

# **Prendre en compte les risques**

Depuis ONTAP 9.10.1, vous pouvez utiliser System Manager pour annuler le risque reconnu précédemment.

#### **Étapes**

- 1. Dans System Manager, affichez la liste des risques en exécutant la procédure dans Afficher les détails des risques.
- 2. Cliquez sur le nom du risque d'un risque reconnu que vous souhaitez annuler.
- 3. Entrez les informations dans les champs suivants :
	- Justification
	- Commentaires
- 4. Cliquez sur **UnAcknowledge**.

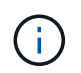

Une fois que vous reconnaissez un risque, ce changement prend quelques minutes. Il faut que ce changement soit reflété dans la liste des suggestions de Active IQ.

# <span id="page-5-0"></span>**Informations sur System Manager**

Depuis ONTAP 9.11.1, System Manager affiche *Insights* qui vous aide à optimiser les performances et la sécurité de votre système.

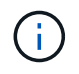

Pour afficher, personnaliser et répondre aux informations, reportez-vous à la section ["Obtenez](#page-10-0) [des informations exploitables pour optimiser votre système"](#page-10-0)

# **Informations sur la capacité**

System Manager peut afficher les informations suivantes en fonction des conditions de capacité de votre système :

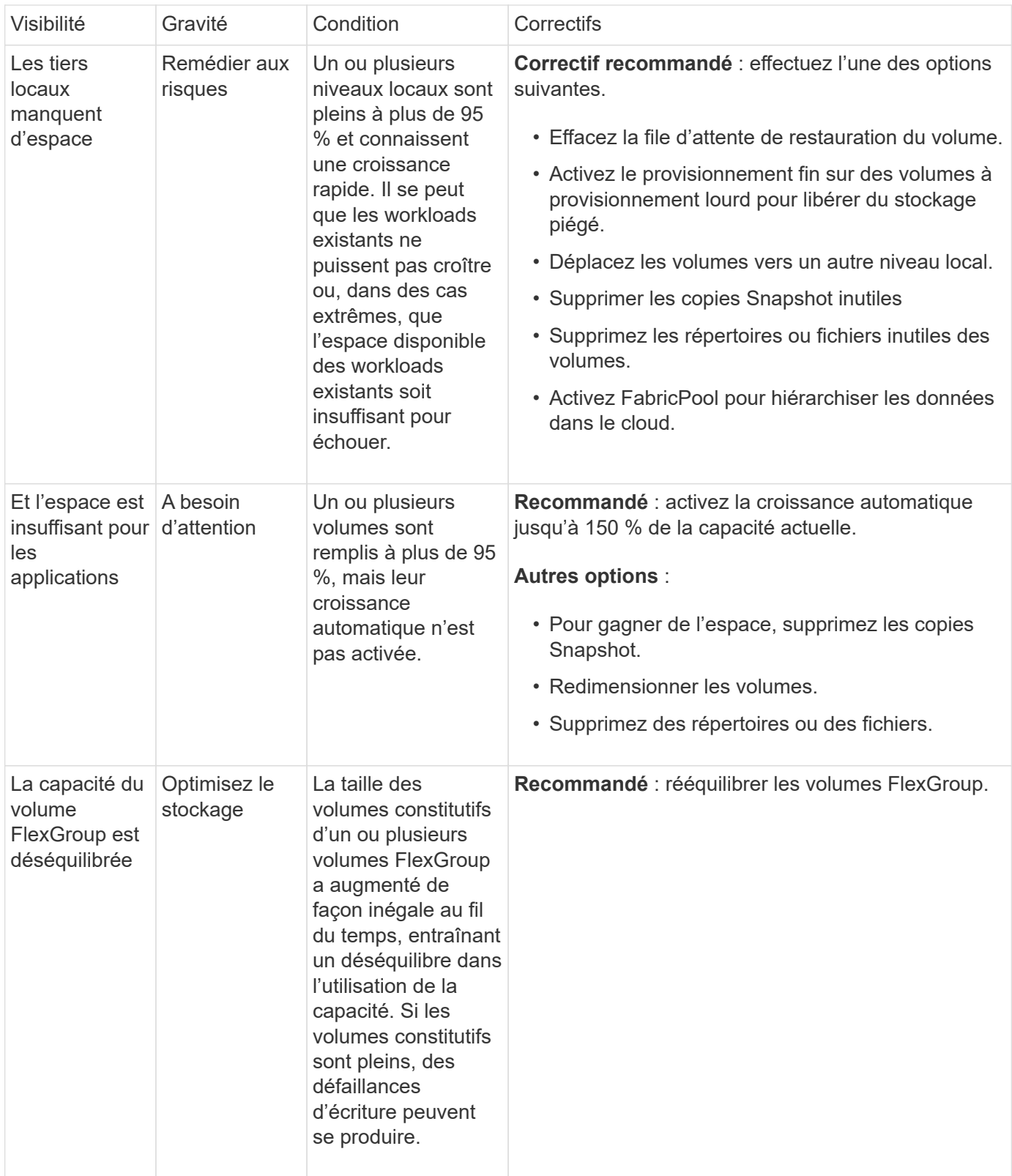

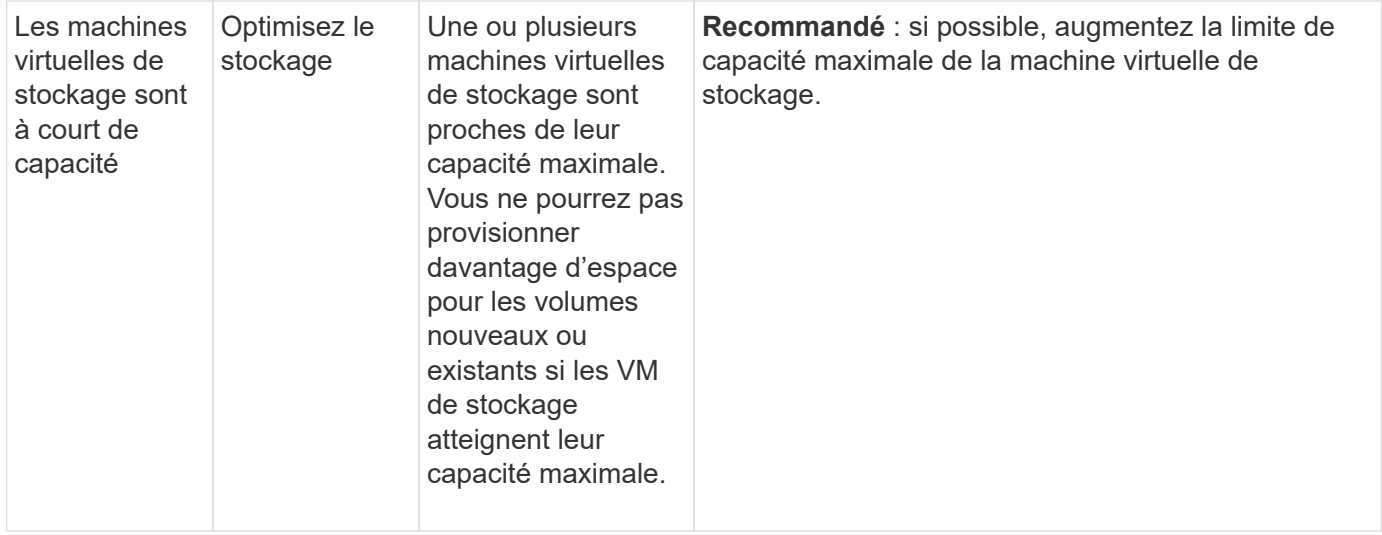

# **Informations de sécurité**

System Manager peut afficher les informations suivantes en réponse à des conditions susceptibles de compromettre la sécurité de vos données ou de votre système.

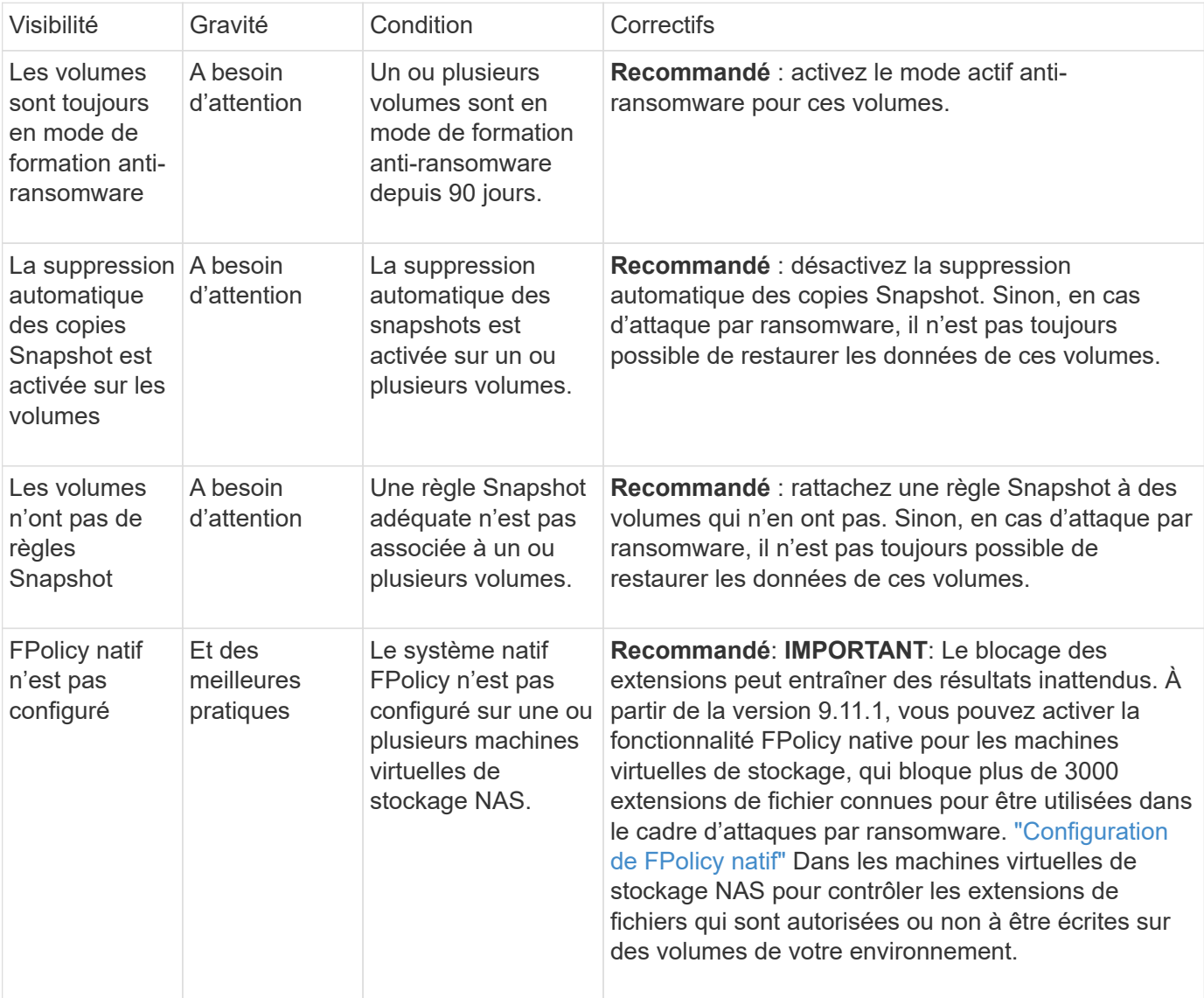

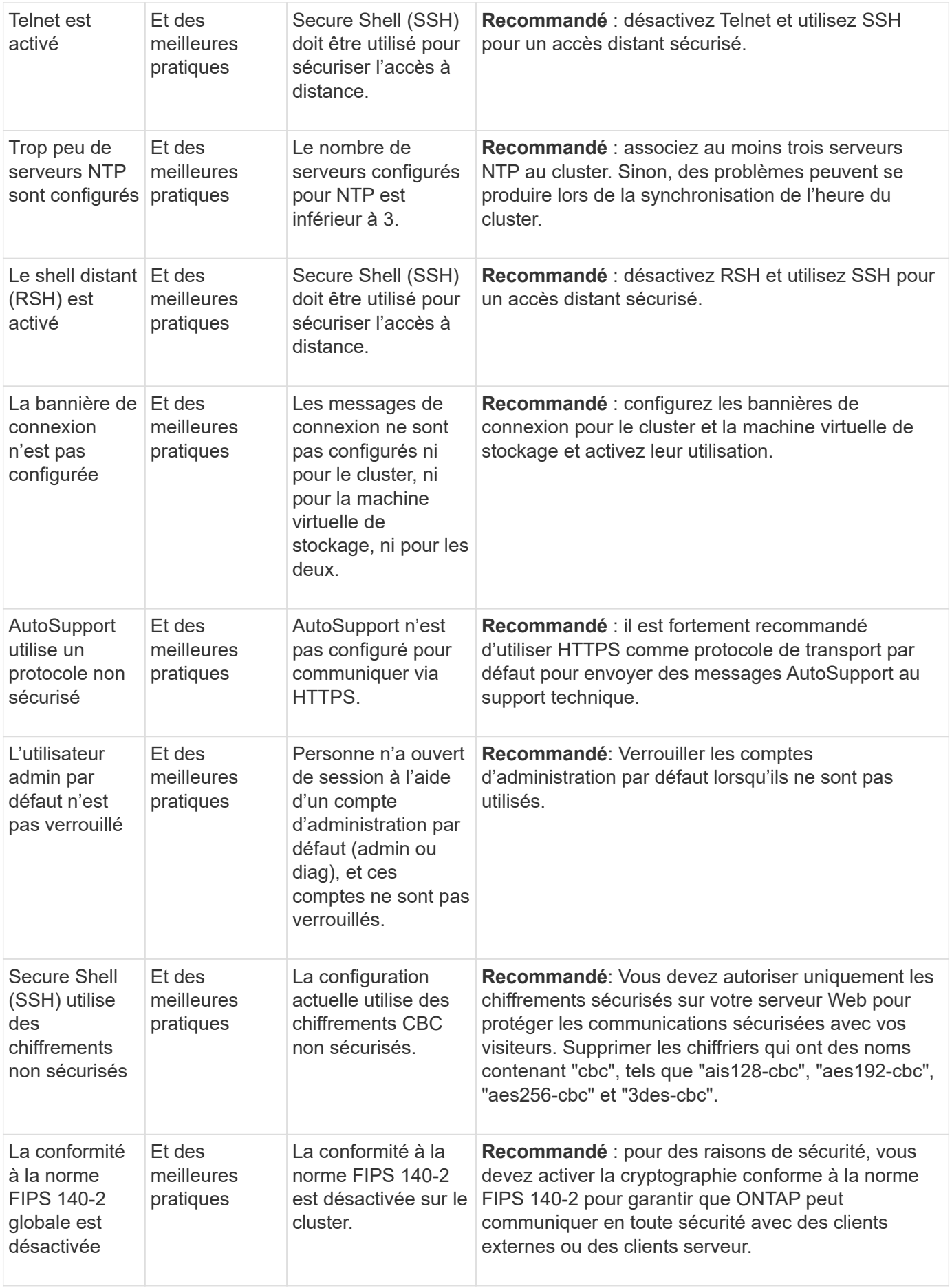

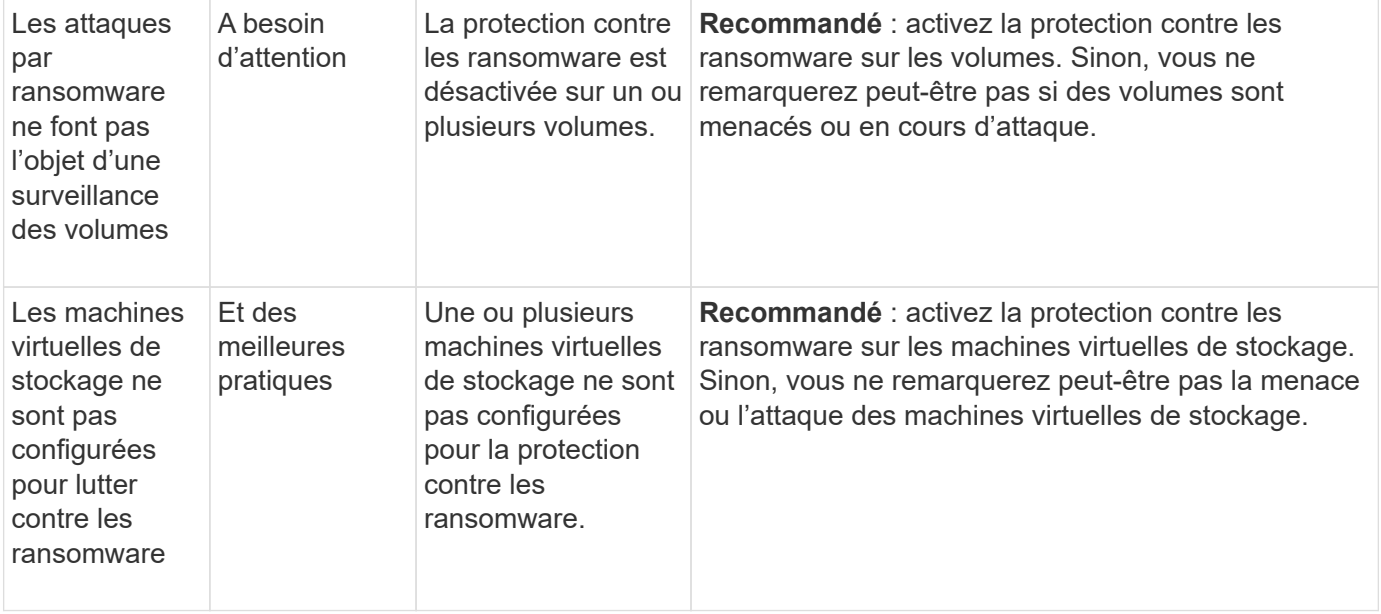

# **Informations de configuration**

System Manager peut afficher les informations suivantes en réponse à des problèmes de configuration de votre système.

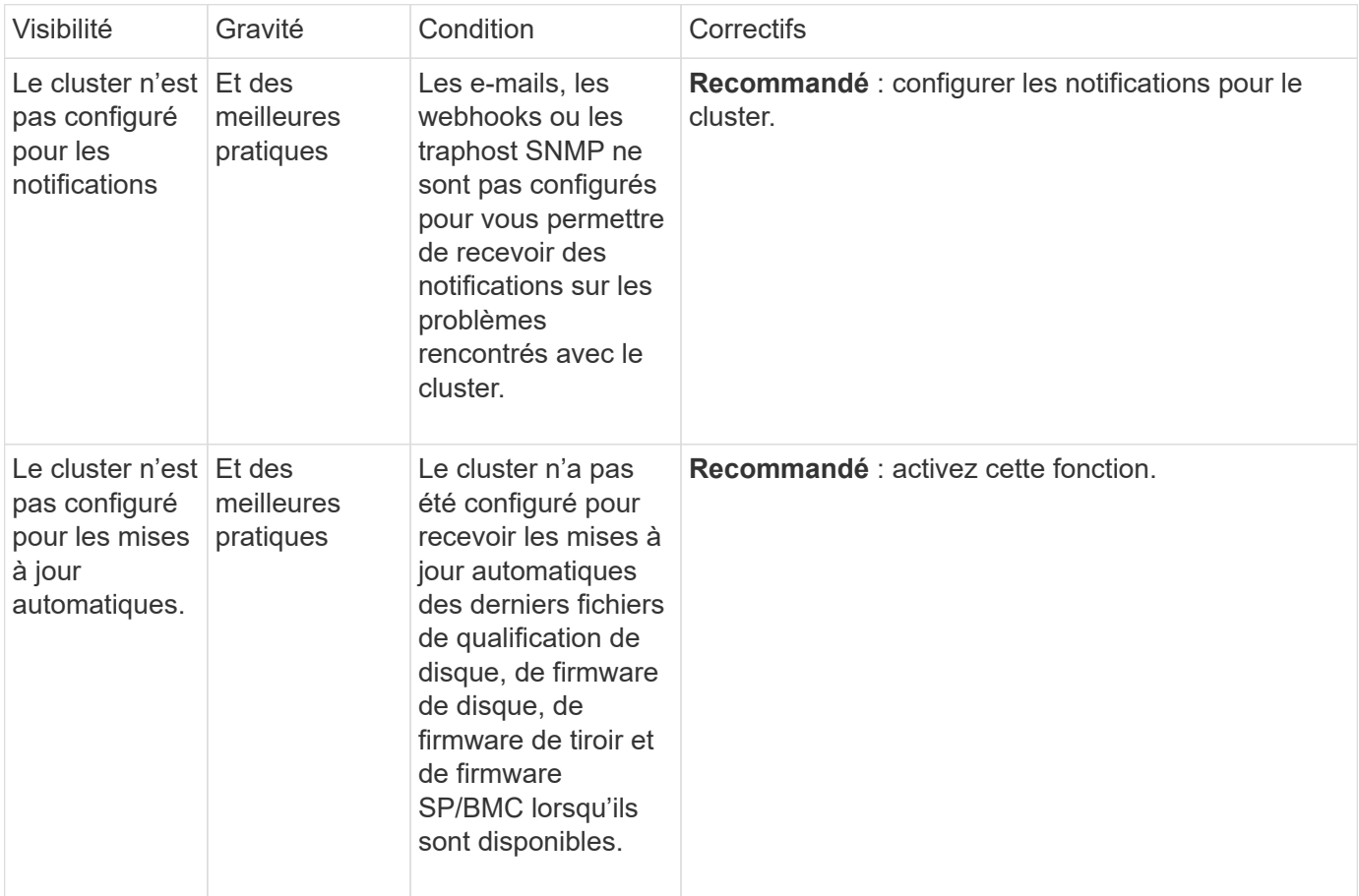

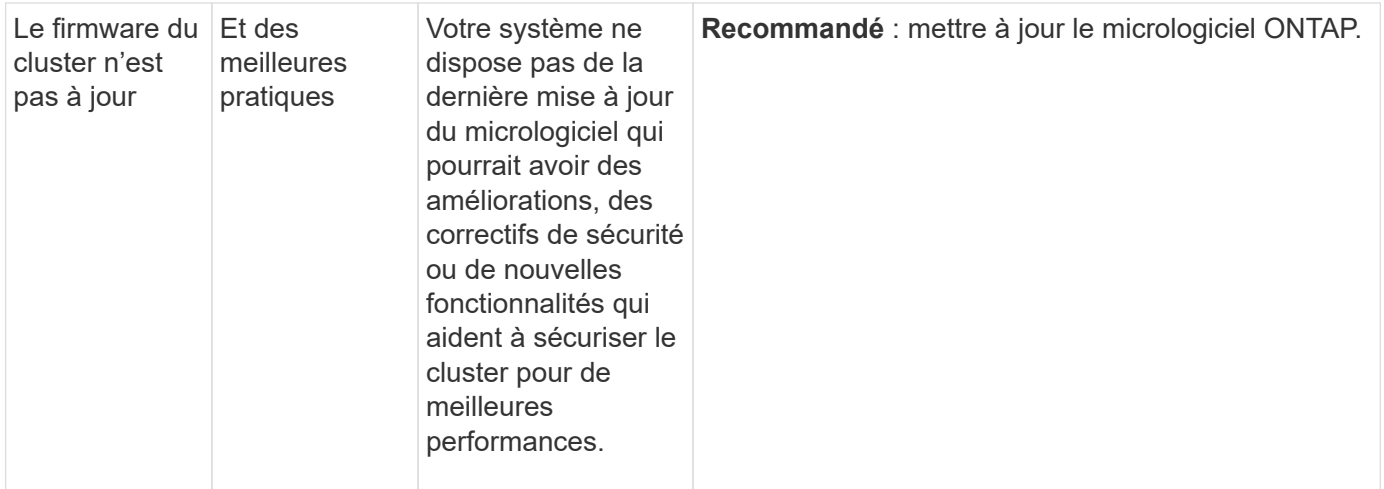

# <span id="page-10-0"></span>**Obtenez des informations exploitables pour optimiser votre système**

Avec System Manager, vous pouvez afficher des informations exploitables qui vous aident à optimiser votre système.

### **Description de la tâche**

Depuis ONTAP 9.11.0, vous pouvez voir une vue d'ensemble de System Manager qui vous aide à optimiser la capacité et la conformité de sécurité de votre système.

Depuis ONTAP 9.11.1, vous pouvez afficher des informations supplémentaires pour optimiser la capacité, la conformité de sécurité et la configuration de votre système.

> **Le blocage des extensions peut entraîner des résultats inattendus.** à partir de ONTAP 9.11.1, vous pouvez activer FPolicy natif pour les machines virtuelles de stockage à l'aide de System Manager. Il se peut que vous receviez un message System Manager Insight vous recommandant ["Configuration de FPolicy natif"](#page-12-0) Pour une VM de stockage.

Avec le mode natif FPolicy, vous pouvez autoriser ou interdire des extensions de fichiers spécifiques. System Manager recommande plus de 3000 extensions de fichiers interdites utilisées dans les attaques par ransomware précédentes. Certaines de ces extensions peuvent être utilisées par des fichiers légitimes dans votre environnement et leur blocage peut entraîner des problèmes inattendus.

Par conséquent, il est fortement conseillé de modifier la liste des extensions pour répondre aux besoins de votre environnement. Reportez-vous à la section ["Comment supprimer une](https://kb.netapp.com/onprem/ontap/da/NAS/How_to_remove_a_file_extension_from_a_native_FPolicy_configuration_created_by_System_Manager_using_System_Manager_to_recreate_the_policy) [extension de fichier d'une configuration FPolicy native créée par System Manager à l'aide de](https://kb.netapp.com/onprem/ontap/da/NAS/How_to_remove_a_file_extension_from_a_native_FPolicy_configuration_created_by_System_Manager_using_System_Manager_to_recreate_the_policy) [System Manager pour recréer la règle".](https://kb.netapp.com/onprem/ontap/da/NAS/How_to_remove_a_file_extension_from_a_native_FPolicy_configuration_created_by_System_Manager_using_System_Manager_to_recreate_the_policy)

Pour en savoir plus sur FPolicy natif, reportez-vous à la section ["Types de configuration](https://docs.netapp.com/us-en/ontap/nas-audit/fpolicy-config-types-concept.html) [FPolicy"](https://docs.netapp.com/us-en/ontap/nas-audit/fpolicy-config-types-concept.html).

En fonction des meilleures pratiques, ces informations sont affichées sur une page à partir de laquelle vous pouvez lancer des actions immédiates pour optimiser votre système. Pour plus de détails sur chaque information, reportez-vous à la section ["Informations sur System Manager".](#page-5-0)

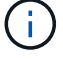

# **Affichez les informations exploitables concernant l'optimisation**

### **Étapes**

1. Dans System Manager, cliquez sur **Insights** dans la colonne de navigation de gauche.

La page **Insights** affiche des groupes de vues. Chaque groupe d'informations peut contenir une ou plusieurs informations. Les groupes suivants sont affichés :

- A votre attention
- Remédier aux risques
- Optimisez le stockage
- 2. (Facultatif) filtrez les informations affichées en cliquant sur ces boutons dans le coin supérieur droit de la page :

**C** Affiche les informations relatives à la sécurité.

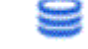

◦

◦

◦

◦

Affiche les informations relatives à la capacité.

Affiche les informations relatives à la configuration.

Affiche toutes les informations.

## **Répondez aux informations exploitables pour optimiser votre système**

Dans System Manager, vous pouvez répondre à des analyses en les rejetant, en explorant différentes façons de résoudre les problèmes ou en initiant le processus pour les résoudre.

#### **Étapes**

- 1. Dans System Manager, cliquez sur **Insights** dans la colonne de navigation de gauche.
- 2. Passez le curseur sur un aperçu pour afficher les boutons permettant d'effectuer les opérations suivantes :
	- **Rejeter** : supprimez l'aperçu de la vue. Pour « rejeter » les avis, reportez-vous à [customize-settingsinsights].
	- **Explorer**: Découvrez différentes façons de résoudre le problème mentionné dans la perspicacité. Ce bouton apparaît uniquement si plusieurs méthodes de correction sont possibles.
	- **Fix** : lancer le processus de résolution du problème mentionné dans l'InSight. Il vous sera demandé de confirmer si vous souhaitez prendre les mesures nécessaires pour appliquer le correctif.

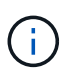

Certaines de ces actions peuvent être lancées à partir d'autres pages de System Manager, mais la page **Insights** vous aide à rationaliser vos tâches quotidiennes en vous permettant de lancer ces actions à partir de cette page.

## **Personnalisez les paramètres pour obtenir des informations exploitables**

Vous pouvez personnaliser les informations dont vous recevrez des notifications dans System Manager.

#### **Étapes**

1. Dans System Manager, cliquez sur **Insights** dans la colonne de navigation de gauche.

- 2. Dans le coin supérieur droit de la page, cliquez sur :, Puis sélectionnez **Paramètres**.
- 3. Sur la page **Paramètres**, assurez-vous que les cases à cocher situées en regard des informations que vous souhaitez en être averti. Si vous avez précédemment rejeté une idée, vous pouvez la « rejeter » en vous assurant qu'une case à cocher est cochée.
- 4. Cliquez sur **Enregistrer**.

# **Exportez les informations sous forme de fichier PDF**

Vous pouvez exporter toutes les informations applicables sous forme de fichier PDF.

### **Étapes**

- 1. Dans System Manager, cliquez sur **Insights** dans la colonne de navigation de gauche.
- 2. Dans le coin supérieur droit de la page, cliquez sur , Puis sélectionnez **Exporter**.

# <span id="page-12-0"></span>**Configuration de FPolicy natif**

Depuis ONTAP 9.11.1, lorsque vous recevez une vue System Manager qui suggère d'implémenter FPolicy natif, vous pouvez la configurer sur vos machines virtuelles et volumes de stockage.

### **Avant de commencer**

Lorsque vous accédez à System Manager Insights, sous **appliquer les meilleures pratiques**, vous pouvez recevoir un message indiquant que FPolicy natif n'est pas configuré.

Pour en savoir plus sur les types de configuration FPolicy, reportez-vous à la section ["Types de configuration](https://docs.netapp.com/us-en/ontap/nas-audit/fpolicy-config-types-concept.html) [FPolicy"](https://docs.netapp.com/us-en/ontap/nas-audit/fpolicy-config-types-concept.html).

### **Étapes**

- 1. Dans System Manager, cliquez sur **Insights** dans la colonne de navigation de gauche.
- 2. Sous **appliquer les meilleures pratiques**, localisez **le système natif FPolicy n'est pas configuré**.
- 3. Lisez le message suivant avant de prendre des mesures :

**Le blocage des extensions peut entraîner des résultats inattendus.** à partir de ONTAP 9.11.1, vous pouvez activer FPolicy natif pour les machines virtuelles de stockage à l'aide de System Manager.

Avec le mode natif FPolicy, vous pouvez autoriser ou interdire des extensions de fichiers spécifiques. System Manager recommande plus de 3000 extensions de fichiers interdites utilisées dans les attaques par ransomware précédentes. Certaines de ces extensions peuvent être utilisées par des fichiers légitimes dans votre environnement et leur blocage peut entraîner des problèmes inattendus.

Par conséquent, il est fortement conseillé de modifier la liste des extensions pour répondre aux besoins de votre environnement. Reportez-vous à la section ["Comment supprimer une](https://kb.netapp.com/onprem/ontap/da/NAS/How_to_remove_a_file_extension_from_a_native_FPolicy_configuration_created_by_System_Manager_using_System_Manager_to_recreate_the_policy) [extension de fichier d'une configuration FPolicy native créée par System Manager à l'aide](https://kb.netapp.com/onprem/ontap/da/NAS/How_to_remove_a_file_extension_from_a_native_FPolicy_configuration_created_by_System_Manager_using_System_Manager_to_recreate_the_policy) [de System Manager pour recréer la règle"](https://kb.netapp.com/onprem/ontap/da/NAS/How_to_remove_a_file_extension_from_a_native_FPolicy_configuration_created_by_System_Manager_using_System_Manager_to_recreate_the_policy).

4. Cliquez sur **fixer**.

 $\mathbf{d}$  .

5. Sélectionnez les machines virtuelles de stockage auxquelles vous souhaitez appliquer la fonctionnalité FPolicy native.

- 6. Pour chaque VM de stockage, sélectionnez les volumes qui recevront la FPolicy native.
- 7. Cliquez sur **configurer**.

#### **Informations sur le copyright**

Copyright © 2024 NetApp, Inc. Tous droits réservés. Imprimé aux États-Unis. Aucune partie de ce document protégé par copyright ne peut être reproduite sous quelque forme que ce soit ou selon quelque méthode que ce soit (graphique, électronique ou mécanique, notamment par photocopie, enregistrement ou stockage dans un système de récupération électronique) sans l'autorisation écrite préalable du détenteur du droit de copyright.

Les logiciels dérivés des éléments NetApp protégés par copyright sont soumis à la licence et à l'avis de nonresponsabilité suivants :

CE LOGICIEL EST FOURNI PAR NETAPP « EN L'ÉTAT » ET SANS GARANTIES EXPRESSES OU TACITES, Y COMPRIS LES GARANTIES TACITES DE QUALITÉ MARCHANDE ET D'ADÉQUATION À UN USAGE PARTICULIER, QUI SONT EXCLUES PAR LES PRÉSENTES. EN AUCUN CAS NETAPP NE SERA TENU POUR RESPONSABLE DE DOMMAGES DIRECTS, INDIRECTS, ACCESSOIRES, PARTICULIERS OU EXEMPLAIRES (Y COMPRIS L'ACHAT DE BIENS ET DE SERVICES DE SUBSTITUTION, LA PERTE DE JOUISSANCE, DE DONNÉES OU DE PROFITS, OU L'INTERRUPTION D'ACTIVITÉ), QUELLES QU'EN SOIENT LA CAUSE ET LA DOCTRINE DE RESPONSABILITÉ, QU'IL S'AGISSE DE RESPONSABILITÉ CONTRACTUELLE, STRICTE OU DÉLICTUELLE (Y COMPRIS LA NÉGLIGENCE OU AUTRE) DÉCOULANT DE L'UTILISATION DE CE LOGICIEL, MÊME SI LA SOCIÉTÉ A ÉTÉ INFORMÉE DE LA POSSIBILITÉ DE TELS DOMMAGES.

NetApp se réserve le droit de modifier les produits décrits dans le présent document à tout moment et sans préavis. NetApp décline toute responsabilité découlant de l'utilisation des produits décrits dans le présent document, sauf accord explicite écrit de NetApp. L'utilisation ou l'achat de ce produit ne concède pas de licence dans le cadre de droits de brevet, de droits de marque commerciale ou de tout autre droit de propriété intellectuelle de NetApp.

Le produit décrit dans ce manuel peut être protégé par un ou plusieurs brevets américains, étrangers ou par une demande en attente.

LÉGENDE DE RESTRICTION DES DROITS : L'utilisation, la duplication ou la divulgation par le gouvernement sont sujettes aux restrictions énoncées dans le sous-paragraphe (b)(3) de la clause Rights in Technical Data-Noncommercial Items du DFARS 252.227-7013 (février 2014) et du FAR 52.227-19 (décembre 2007).

Les données contenues dans les présentes se rapportent à un produit et/ou service commercial (tel que défini par la clause FAR 2.101). Il s'agit de données propriétaires de NetApp, Inc. Toutes les données techniques et tous les logiciels fournis par NetApp en vertu du présent Accord sont à caractère commercial et ont été exclusivement développés à l'aide de fonds privés. Le gouvernement des États-Unis dispose d'une licence limitée irrévocable, non exclusive, non cessible, non transférable et mondiale. Cette licence lui permet d'utiliser uniquement les données relatives au contrat du gouvernement des États-Unis d'après lequel les données lui ont été fournies ou celles qui sont nécessaires à son exécution. Sauf dispositions contraires énoncées dans les présentes, l'utilisation, la divulgation, la reproduction, la modification, l'exécution, l'affichage des données sont interdits sans avoir obtenu le consentement écrit préalable de NetApp, Inc. Les droits de licences du Département de la Défense du gouvernement des États-Unis se limitent aux droits identifiés par la clause 252.227-7015(b) du DFARS (février 2014).

#### **Informations sur les marques commerciales**

NETAPP, le logo NETAPP et les marques citées sur le site<http://www.netapp.com/TM>sont des marques déposées ou des marques commerciales de NetApp, Inc. Les autres noms de marques et de produits sont des marques commerciales de leurs propriétaires respectifs.